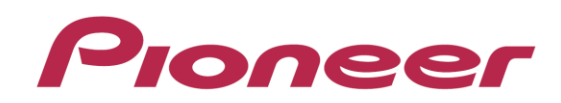

# DJ ミキサー

# DJM-850

ファームウェアアップデート手順書

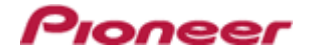

## A. ダウンロードしたファイルの内容を確認してください:

#### 1. ダウンロードしたファイルを解凍します

Windows の場合:

ダウンロードした[DJM850\_vxxx\_WIN\_J.zip]をデスクトップなど任意のディレクトリに置き、解凍してください。

MacOS の場合:

ダウンロードした[DJM850\_vxxx\_MAC\_J.dmg]をデスクトップなど任意のディレクトリに置き、 ダブルクリックでマウントしてください。

#### 2. 解凍したファイルの内容を確認します

Windows の場合:

[DJM850\_vxxx\_WIN\_J]フォルダが作成されます。

- 1. [DJM850\_vxxx.exe]
- 2. [DJM850 update manual j.pdf]

MacOS の場合:

[DJM-850\_vxxx\_MAC\_J]フォルダが展開されます。

- 1. [DJM850\_vxxx.app]
- 2. [DJM850 update manual j.pdf]
- $\times$  xxx が新しいファームウェアバージョン(x.xx)となります。
- コンピュータの設定によって、拡張子(.exe や.pdf や.app)が表示されない可能性があります。

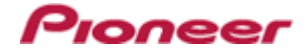

#### B. DJM-850 側のアップデート準備をしてください:

#### 1. コンピュータと DJM-850 を接続します

コンピュータと DJM-850 を USB ケーブルで接続してください。

#### 2. アップデートモードに入ります

[CUE (BEAT EFFECT)]と[ON/OFF (BEAT EFFECT)]を押しながら電源ボタンを押してください。

#### 3. 現在のバージョンを確認します

本体表示部に表示されているバージョンを確認してください。

バージョンがすでに x.xx の場合、ファームウェアは最新版なのでアップデートは不要です。

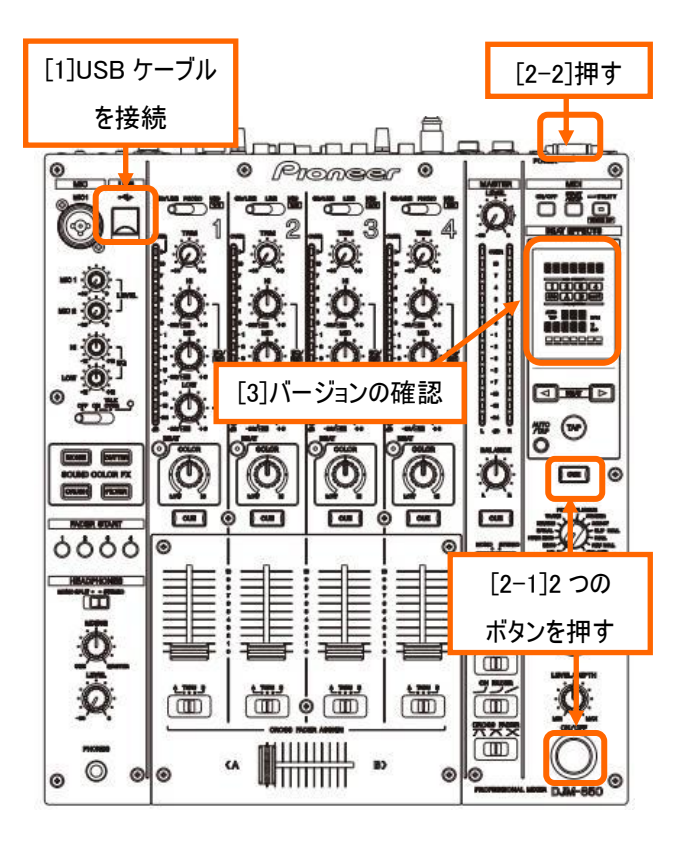

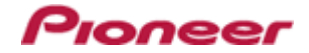

### C. コンピュータを操作してアップデートを実行してください:

#### 1. アップデートを実行します

アップデートを実行する前に起動しているアプリケーションを全て終了してください。

#### <STEP1> アップデートプログラムの起動

Windows の場合:

[DJM850 vxxx.exe]をダブルクリックして実行してください。

MacOS の場合:

[DJM850\_vxxx.app]をダブルクリックして実行してください。

#### <STEP2> 言語選択画面

ご使用になる言語を選択して[OK]をクリックしてください。(下記画面は日本語選択時)

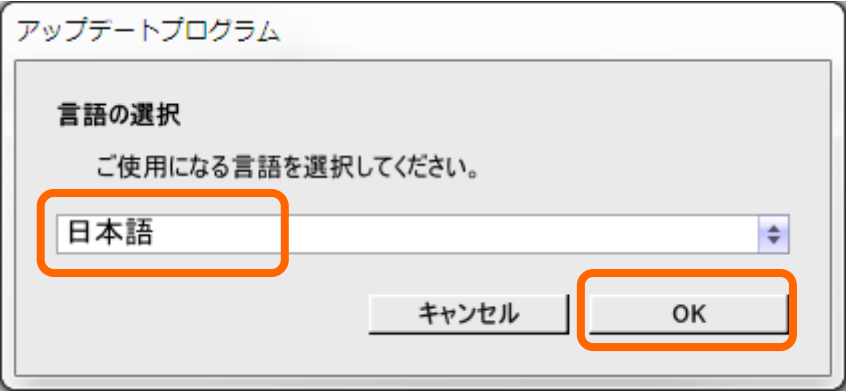

#### <STEP3> バージョン確認画面

更新バージョンが x.xx であることを確認して、[開始]をクリックしてください。(下記画面は例です) アップデート中は電源・USB ケーブルを絶対に抜かないでください。

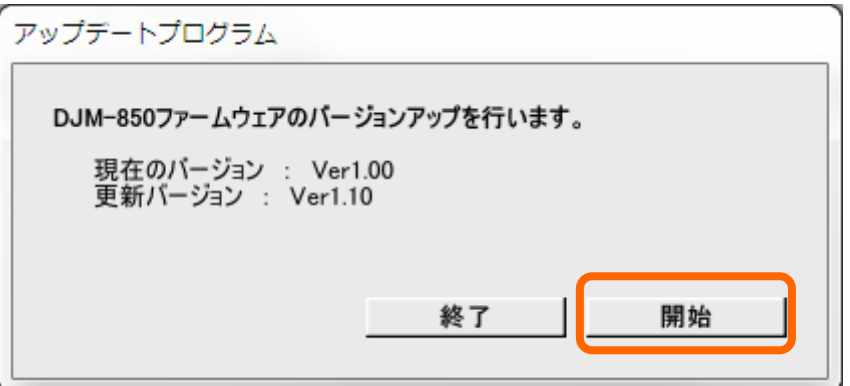

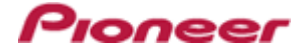

#### アップデート中画面

プログレスバーが右端に到達するまで待ってください。

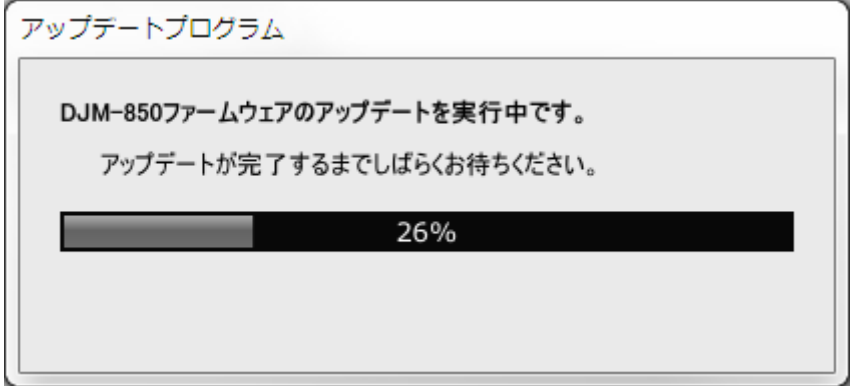

#### <STEP4> アップデート完了画面

アップデートの完了を確認します。下記画面が表示されたら[OK]をクリックしてください。 DJM-850 の本体表示部に"SUCCESS"メッセージが表示されるとアップデートは完了です。

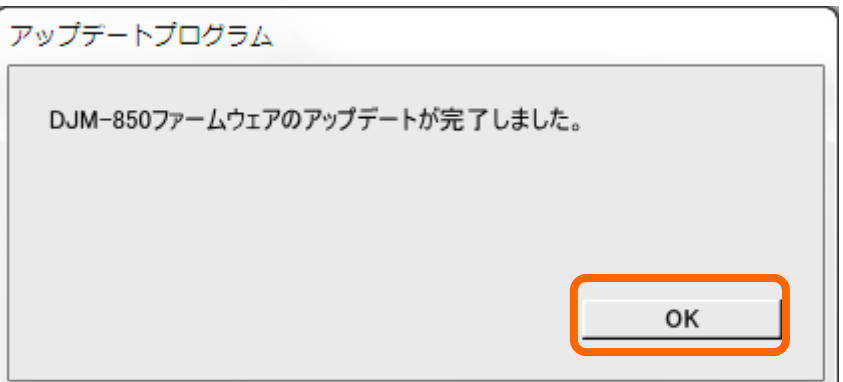

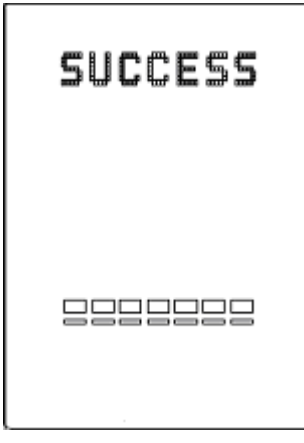

#### <STEP5> DJM-850 再起動

DJM-850 の電源を一度 OFF にしてから、再度 ON にします。

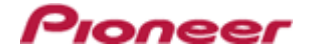

#### 2. アップデートが完了したか、DJM-850 の現在のバージョンを確認します

#### <STEP1> アップデートモードで起動

[CUE (BEAT EFFECT)]と[ON/OFF (BEAT EFFECT)]を押しながら電源ボタンを押してください。

#### <STEP2> バージョンの確認

DJM-850 の本体表示部のバージョンが x.xx と表示されていれば、アップデートは正常に完了しています。

#### 3. DJM-850 の電源を OFF にして、アップデートの作業を終了します。

#### 【参考情報】

本アップデートプログラムは、以下の OS で使用可能です。 Windows : WindowsXP/Windows Vista/Windows 7/Windows 8 MacOS : OS X 10.5/OS X 10.6/OS X 10.7/OS X 10.8

アップデートの所要時間は約 3 分です。

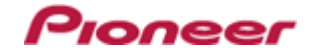

# 商標および登録商標について

・ Pioneer はパイオニア株式会社の登録商標です。

©2013 パイオニア株式会社 禁無断転載